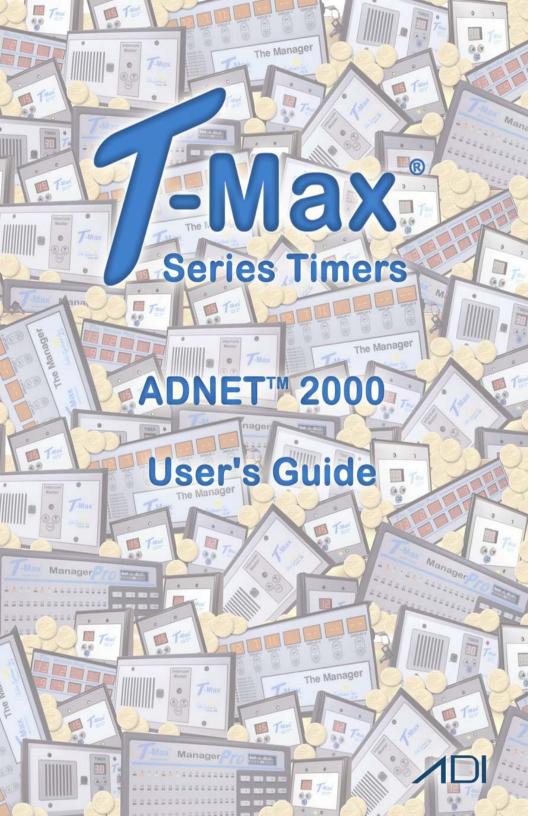

| 1. | Initial | Setup                                                  | 4    |
|----|---------|--------------------------------------------------------|------|
|    | 1.1     | System Requirements                                    |      |
|    | 1.2     | Installing ADNET 2000 <sup>TM</sup> from disk          | 4    |
|    | 1.3     | Creating a Short Cut on Your Windows® Desktop          | 5    |
|    | 1.4     | Downloading ADNET 2000 <sup>TM</sup> from the Internet | 7    |
|    | 1.5     | Installing ADNET 2000 <sup>TM</sup> from download      | 9    |
|    | 1.5.1   | Downloaded to Desktop                                  | 9    |
|    | 1.5.2   | 2 Downloaded to Disk                                   | . 10 |
| 2. | Setti   | ng Up ADNET 2000™ To Run with a T-Max® Mgr             | . 11 |
|    | 2.1     | Selecting the COM Port                                 | . 11 |
|    | 2.2     | Setting the Delay and Auto Start Mode                  | . 12 |
| 3. | RUN     | NNING ADNET 2000 <sup>TM</sup>                         | . 13 |
|    | 3.1     | Comms Status Screen                                    | . 14 |
|    | 3.2     | Manager Access Screen                                  | . 15 |
|    | 3.3     | Starting a Session                                     | . 15 |
|    | 3.4     | Canceling a Session                                    | . 16 |
|    | 3.5     | Getting and Changing Parameters                        | . 16 |
| 4. | Man     | ager Utilities                                         |      |
|    | 4.1     | Download Program from PC to Manager                    |      |
|    | 4.2     | Edit Manager Setup                                     | . 19 |
|    | 4.3     | Rescan Manager                                         |      |
|    | 4.4     | Auto Address the T-Max® System                         | . 20 |
| 5. | Setti   | ng Up for the T-Max® Intercom System                   |      |
|    | 5.1     | Determine were Program files are stored                |      |
|    | 5.2     | Setting up to use the Recorded Messages                |      |
|    | 5.2.1   | $\mathcal{E}$                                          |      |
|    | 5.2.2   | Message During Cool Down and Dirty Room                | . 24 |
|    | 5.3     | Recording Your In-Room Messages                        |      |
| 6. | USI     | NG ADNET DIRECT <sup>TM</sup>                          |      |
|    | 6.1     | Setting Up ADNET DIRECT <sup>TM</sup>                  |      |
|    | 6.2     | Using ADNET DIRECT <sup>TM</sup>                       |      |
|    | 6.2.1   | Changing Bed Number                                    | . 31 |
|    | 6.2.2   |                                                        |      |
|    | 6.2.3   | $\epsilon$                                             |      |
|    | 6.2.4   | $\mathcal{C}$                                          |      |
|    | 6.2.5   | Exiting ADNET DIRECT <sup>TM</sup>                     | . 32 |
|    |         |                                                        |      |

| 6.3      | Using the AUX Modem Setting             | 32 |
|----------|-----------------------------------------|----|
| 7. PH    | 33                                      |    |
| 7.1      | Entering Numbers into the Phone Book    | 33 |
| 7.2      | Changing and Entry.                     | 34 |
| 7.3      | Remove an Entry                         | 35 |
| 7.4      | Selecting a Phone Book Entry to dial    | 35 |
| Figure A | A: Multiple Configurations/ Manager Pro | 36 |
| Figure F | 3: Multiple Configurations/ Manager     | 37 |

#### (C) COPYRIGHT 2000 By Salon Systems, Inc.

The information in this manual is believed to be correct. However, Salon Systems, Inc. assumes no responsibility for any errors herein. This information is subject to change without notice, and should not be construed as a commitment by Salon Systems, Inc.

# 1. Initial Setup

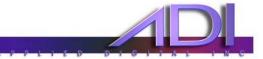

### 1.1 System Requirements

IBM Compatible 486, Pentium, Pentium II PC. Windows® 95/98, NT, XP, Me. 2 Megabytes free hard disk drive space.

# 1.2 Installing ADNET 2000<sup>TM</sup> from disk

- 1) Place the ADNET 2000<sup>TM</sup> diskette in drive A.
- 2) Click "Start" with your left mouse button.

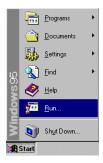

3) Click "Run" with your left mouse button.

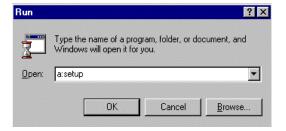

- 4) Type the following: a:setup.
- 5) Click OK (or press Enter).
- 6) Follow the directions on the screen.

#### 1.3 Creating a Short Cut on Your Windows® Desktop.

1) Place your mouse anywhere on the desktop screen. Make sure it is not over an existing Icon.

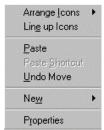

- 2) Click the right mouse button. A window will appear.
- 3) Move the mouse pointer to New. A second window will appear.

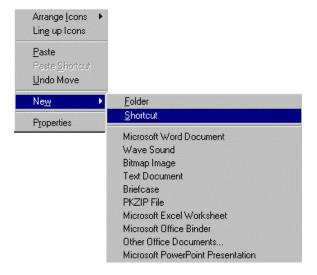

- 4) Move the mouse to Shortcut and click it with your left mouse button. A Create Shortcut window will appear.
- 5) Click Browse. A Browse window will appear.

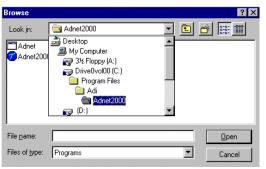

6) Double click the folder that you installed ADNET 2000<sup>TM</sup> into with your left mouse button.

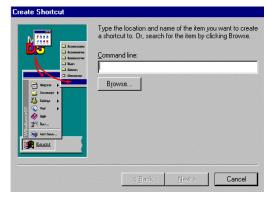

The factory default folder is c:\program files\adi\ADNET2000. This is the folder the ADNET 2000<sup>TM</sup> files will be under.

7) Double click the ADNET 2000™ icon with your left mouse button. The Create Shortcut window will reappear.

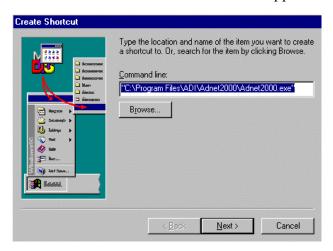

- 8) Click "Next" with your left mouse button.
- 9) Click "Finished" with your left mouse button.
- 10) The ADNET 2000™ icon will appear where you placed your mouse in Step One above.

### 1.4 Downloading ADNET 2000™ from the Internet

- 1) Open Internet Explorer.
- 2) Under the Address bar at the top of the screen, type in the website address <a href="www.appdig.com">www.appdig.com</a>. The Applied Digital home page will be displayed.
- 3) With the left mouse button, click on "T-Max."
- 4) Click on "Manuals."
- 5) Click on "T-Max ADNET 2000 Utility Software."
- 6) Choose your download location. If you are running ADNET 2000<sup>TM</sup> from that computer, choose the prompt for "Run this program from current location." If you will be running ADNET 2000<sup>TM</sup> from a different computer, choose the prompt for "Save this program to disk. Click "OK."

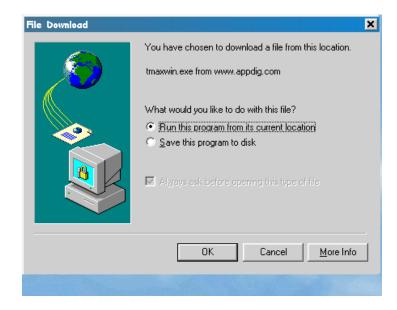

- 7) Your computer will begin downloading the file. This may take a few minutes, depending upon the speed of your internet connection.
- 8) Once the file is downloaded it will need to be extracted. The following screen will appear:

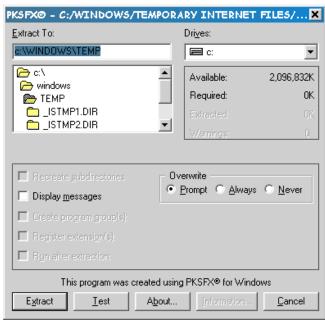

- 9) With your left mouse button, click on "Extract."
- 10) ADNET 2000™ has now been downloaded. Close Internet Explorer.

# 1.5 Installing ADNET 2000™ from download

# 1.5.1 Downloaded to Desktop

- 1) On your desktop, with the left mouse button, double click on "My Computer."
- 2) Double click on "C: Drive."
- 3) Double click on the folder "Program Files."
- 4) Double click on the folder "ADI."
- 5) Double click on the folder "Adnet 2000." The following options will appear:

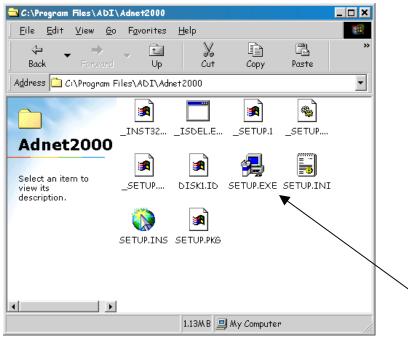

- 6) Double click on the computer icon "SETUP.EXE."
- 7) Your computer will begin the setup for ADNET 2000<sup>TM</sup>. Follow the prompts to install. Click on "Next," enter name and company name, and continue through the setup. ADNET 2000<sup>TM</sup> is now installed on your computer. Refer to Section 1.3 to create a shortcut on your desktop or click on the "Start Menu," "Programs," "Adnet 2000."

#### 1.5.2 Downloaded to Disk

- 1) Insert the disk into proper disk drive.
- 2) Double click on "My Computer."
- 3) Double click on "A: Drive."
- 4) Double click on "tmaxwin.exe."
- 5) Click on "Extract."
- 6) Refer to section 1.5.1 and follow the instructions to complete installation.

# 2. Setting Up ADNET 2000™ To Run with a T-Max® Mgr.

Make sure ADNET 2000<sup>TM</sup> is properly installed and the icon is created as described above.

Double click the ADNET 2000<sup>TM</sup> Icon with your left mouse button. The ADNET 2000<sup>TM</sup> window will appear:

#### ADNET 2000<sup>TM</sup> Window

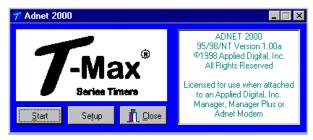

Important: You cannot run more than one tanning program at the same time. If you have another tanning program running, you must close it before opening ADNET 2000<sup>TM</sup>.

### 2.1 Selecting the COM Port

Most computers have more than one Com Port on the back. In order for ADNET 2000<sup>TM</sup> to communicate with the T-max Manager®, the setting must be selected to tell the program to which Com Port the T-Max Manager® is connected.

1) Click Setup with your left mouse button. The Setup window will appear:

#### **Setup Window**

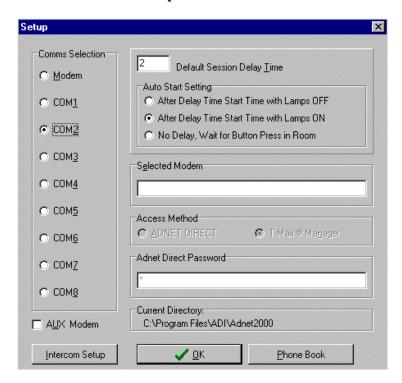

2) Click the COM port that you are connected to with your left mouse button. A black circle will appear beside that COM port you have selected.

Note: If ADNET 2000<sup>TM</sup> does not communicate, or you get an error message, try selecting a different Com Port.

#### 2.2 Setting the Delay and Auto Start Mode

1) Place the mouse in the window to the left of "Default Session Delay Time" and click the left mouse button. A flashing cursor will appear in the window.

- 2) Use the Delete or Backspace key to delete the number currently in the window and type in the desired delay time.
  - The longest the delay time can be is 10 minutes. If no delay time is desired (start session immediately) enter a 0. If infinite delay time is desired (allowing the customer as much time as they want to get undressed), go to Step 3.
- 3) In the Auto Start Setting window, place the mouse in the circle and click the left mouse button to set the Auto Start Setting.

After Delay Time, Start with Lamps OFF – After the delay time expires, the session time will start but the lamps will not come on. The display on the timer will show the remaining session time. The Start/Stop button must be pressed to turn the lamps on.

After Delay Time, Start with Lamps ON - After the delay time expires, the session time will start and the lamps will come on automatically. The display on the timer will show the remaining session time.

No Delay, Wait For Button Press in Room – The timer will show the session time in the room but will not count down. The Start/Stop button on the timer in the room must be pressed to energize the lamps and start the session time counting down.

4) Click OK. The ADNET 2000<sup>TM</sup> window will reappear.

#### 3. RUNNING ADNET 2000™

- 1) Make sure the T-Max® Manager is properly installed and connected to the computer. Refer to the T-Max® Manager User's guide and Section 2 above.
- 2) Click Start. The Comms Status and Manager Access Screens will appear.

#### **Comms Status Window**

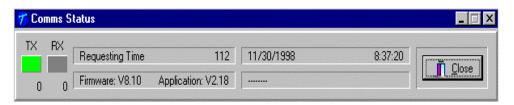

#### 3.1 Comms Status Screen

The Comms status screen shows the status of communications between ADNET 2000<sup>TM</sup> and the T-Max® Manager.

- RX and TX show communication between the computer and the T-Max® Manager. These should be flashing unevenly.
- Firmware version is the ROM version stored inside the T-Max® Manager.
- Application is the RAM software version inside the T-Max® Manager.

If the boxes below TX and RX do not flash or Firmware version reads 99.99, then there is no communications between the PC and the T-Max® Manager. Make sure the T-Max® Manager is connected to the PC and power is applied to the T-Max® Manager. If there is still no communications, click Close with the left mouse button, click Setup from the ADNET 2000<sup>TM</sup> window and try another Comm port setting. Refer to Section 2.1

Page Number 14

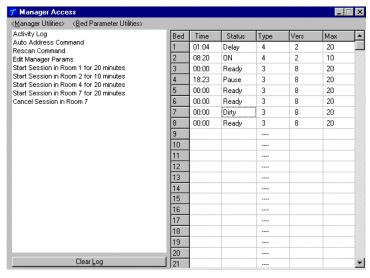

**Manager Access Window** 

#### 3.2 Manager Access Screen

The upper left corner of the Manager Access screen shows <Manager Status> and <Bed Parameter Utilities>. These are discussed in Sections 6.3.6 and 6.3.5. The right side shows the beds you have and their statuses.

The left side of the screen is an activity log. This is to aid in troubleshooting. The right side of the screen shows bed status.

- Bed = Bed number
- Time = Current time running on the bed.
- Status = Status if the timer (Ready, On, Pause, Delay, Dirty or Cool)
- Type = Type of timer in each room.
- Vers = Software version in each timer.
- Max = Maximum time for each timer.

### 3.3 Starting a Session

- 1) Place the mouse in the Time window beside the bed number that you want to start.
- 2) Press the Left mouse button.

- 3) The Start Session window will appear. Enter the bed number you want to start and the desired session time in minutes.
- 4) Click "Yes." If you don't want to start a session, click "No."
- 5) The session will start and the display will show the bedtime and status.

#### 3.4 Canceling a Session

- 1) Place the mouse in the Time window beside the bed number you want to cancel.
- 2) Click the Left mouse button.
- 3) A cancel session window will appear. If the displayed bed is correct, click "Yes." If the displayed bed is not the bed you want to cancel, enter the correct bed number. Click "Yes" with your left mouse button. If you don't want to cancel any session, click "No."

#### 3.5 Getting and Changing Parameters

- 1) Click "Bed Parameter Utilities" with your left mouse button.
- 2) Click "Upload Parameter from Beds." The Timer Parameter Access screen will appear:

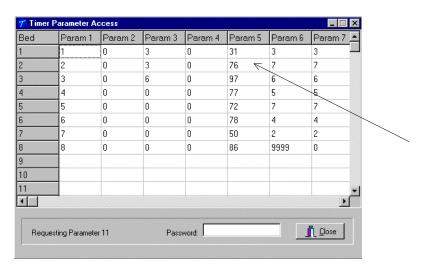

**Timer Parameter Access Window** 

3) To change a parameter, move the mouse to the window beside Password and click it with your left mouse button. A flashing cursor will appear in the window. Enter the password (see the attached password sheet provided with this manual). As you enter the password, an asterik (\*) will appear for each character.

After the password has been entered, place the mouse in the window where you want to change the parameter. For example, if you want to change parameter 5 for bed 2, place the mouse in the white window below Param 5 and beside 2 as the arrow shows in the Timer Parameter Access window

- 4) Click the left mouse button.
- 5) A Change Parameter Data window will appear. Enter the value you want to change the parameter to then click "OK" with your left mouse button. If you don't want to change the parameter value, click "Cancel."
- 6) The Change Parameter window will change to show the new value for that parameter.
- 7) When you are done changing parameters, click "Close" with your left mouse button.

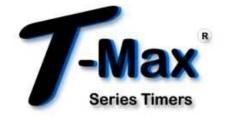

Table 4 - Parameter Table

| Table 4 - Latameter Table |             |       |         |                                                                   |  |  |
|---------------------------|-------------|-------|---------|-------------------------------------------------------------------|--|--|
| Parm #                    | Description | Max # | Default | Notes                                                             |  |  |
| 1                         | Address     | 255   | 254     | Address of T-Max®3A/F/I                                           |  |  |
| 2                         | Beep Mode   | 1     | 0       | Used for High Power beds. 0=Alarm only,                           |  |  |
|                           | _           |       |         | 1=Alarm and Flip                                                  |  |  |
| 3                         | Delay Time  | 5     | 0       | Delay in minutes stored in the T-Max®3A/F/I.                      |  |  |
| 4                         | Current     | 1     | 0       | For the T-Max® Sentry <sup>TM</sup> Option. 0=Disabled,           |  |  |
|                           | Sense       |       |         | 1=Enabled.                                                        |  |  |
| 5                         | Session     | 65535 | 0       | Total session counts for T-Max®3A/F/Is.                           |  |  |
|                           | Counts      |       |         |                                                                   |  |  |
| 6                         | Lamp Hours  | 65535 | 0       | Bulb hours for each bed.                                          |  |  |
| 7                         | Bed Hours   | 65535 | 0       | Number of hours a bed is on.                                      |  |  |
| 8                         | Manual      | 65535 | 0       | Counts the number of sessions the T-                              |  |  |
|                           | Session     |       |         | Max®3A/F/I has run while in Stand Alone                           |  |  |
|                           | Counts      |       |         | Mode                                                              |  |  |
| 9                         | Clean Room  | 1     | 1       | 0 = Clean Room Disabled, 1 = Enabled                              |  |  |
| 10                        | Manual      | 1     | 0       | 0 = Stand Alone Enabled, $1 = $ Disabled                          |  |  |
|                           | Lockout     |       |         |                                                                   |  |  |
| 13                        | Cool Down   | 10    | 0       | 0 = Disabled, 1-10=Enabled. Time delay in                         |  |  |
|                           | Mode        |       |         | minutes allowing bed to cool.                                     |  |  |
| 15                        | Fixed       | 65535 | 0       | Counts number of sessions ran through the T-                      |  |  |
|                           | Session     |       |         | Max®3A/F/I. This value cannot be changed at                       |  |  |
|                           | Counts      |       |         | all. Used as point of reference.                                  |  |  |
| 17                        | Clean Clear | 1     | 0       | 0 = Press and hold the Up button for 3-4                          |  |  |
|                           |             |       |         | seconds to clear the clean room. $1 = Press$ and                  |  |  |
|                           |             |       |         | release the Up button to clear instantly                          |  |  |
| 20                        | External    | 1     | 0       | $0 = \text{Speaker on T-Max} \otimes 3A/F/I, 1 = \text{External}$ |  |  |
|                           | Speaker     |       |         | Speaker will be used.                                             |  |  |
| 21                        | Pause Mode  | 1     | 0       | 0 = When session is pause, session time                           |  |  |
|                           |             |       |         | continues to count down. 1 = When session is                      |  |  |
|                           |             |       |         | paused, session time stops counting down.                         |  |  |
| 22                        | Auto Shut   | 1     | 0       | 0 = When intercom is active, the bed will stay                    |  |  |
|                           | Off         |       |         | on. 1 = When intercom is active, bed will turn                    |  |  |
|                           |             |       |         | off and go to pause mode                                          |  |  |

# 4. Manager Utilities

Click Manager Utilities with your left mouse button. The window will appear with the following options:

<u>Download Program from PC to Manager</u> - Allows you to load the T-Max® Manager with new software.

Edit Manager Setup - Allows you to change T-Max® Manager Settings for manual use.

Rescan timers - Allows you to have the T-Max® Manager rescan the timer network.

<u>Auto Address</u> - Allows you to Auto Address the entire salon

#### 4.1 Download Program from PC to Manager

Click "Manager Utilities" then "Download Program from PC to Manager" with your left mouse button.

ADNET 2000™ will load the T-Max® Manager with the latest software. The Activity Log will show Sending 256 bytes to different addresses. After the download is complete, a Manager Restart window will appear. The T-Max® Manager will rescan. A status bar will scroll across the window. Once this is complete, you can start new sessions.

#### 4.2 Edit Manager Setup

1) Click "Manager Utilities" then "Edit Manager Setup" with your left mouse button.

The Manager screen will appear:

Delay Auto Start Maximum Bed Number Display Mode

| ፖ Manager 💢 |       |   |  |  |  |
|-------------|-------|---|--|--|--|
| P#          | Data  | _ |  |  |  |
| 0           | 0     |   |  |  |  |
| 1           | 3     |   |  |  |  |
| 2           | 1     |   |  |  |  |
| 3           | 12    |   |  |  |  |
| 4           | 0     |   |  |  |  |
| 5           | 0     |   |  |  |  |
| 6           | 0     |   |  |  |  |
| 7           | 0     |   |  |  |  |
| 8           | 0     |   |  |  |  |
| 9           | 0     |   |  |  |  |
| 10          | 1     |   |  |  |  |
| 11          | 2     |   |  |  |  |
| 12          | 3     |   |  |  |  |
| 13          | 0     |   |  |  |  |
| 14          | 0     |   |  |  |  |
| 15          | 65535 |   |  |  |  |
| 16          | 65535 |   |  |  |  |
| 17          | 65535 |   |  |  |  |
| 18          | 65535 |   |  |  |  |
| 19          | 65535 |   |  |  |  |
| 20          | 65535 | - |  |  |  |

Currently only P# 1,2,3 and 4 are used. These settings are changed in the T-Max® Manager for manual use in the event of a computer failure. These settings do not affect the settings described in section 2.2.

When changes are complete, click the "X" on the upper right corner of the window with your left mouse button.

#### 4.3 Rescan Manager

Click "Manager Utilities" then "Rescan Manager" with your left mouse button. The T-Max® Manager will rescan the timer network.

#### 4.4 Auto Address the T-Max® System

Note: This option applies to the T-Max® Manager Pro and the T-Max® Manager Plus, but will not address with the T-Max® Manager.

Auto Address will allow you to reset the addresses on the timers in the room. This is typically done on initial installation, when adding tanning beds, or when you want to change the room numbers in your salon.

Note: Make sure no one is tanning before selecting this option. All tanning sessions will be interrupted.

1) Click "Manager Utilities" then "Auto Address the T-Max® System" with your left mouse button.

- 2) A window will appear with the following message: Proceed with Auto Address of Entire System? (Make sure there are no active sessions).
- 3) Click "OK" with your left mouse button if you want to proceed. Click "Cancel" if you do not want to auto address the salon.

Once you click OK, the Manager Access screen will disappear and the ADNET 2000<sup>TM</sup> screen will appear. Each timer in the salon will show a 99 and be sounding an alarm. The T-Max® Manager/Pro LCD display will show Auto Addressing Bed 001. Go to each timer in order that you want them addressed and press the Start/Stop buttons along the way. Each timer will flash and "88" then go to a "0." Make sure you press the Start/Stop buttons in order that you want the salon addressed. First, go to room 1, then room 2, room 3, etc.

Press the Enter button on the T-Max® Manager/Pro keypad when all rooms are displaying a "0." Refer to the Manager Pro Manual for further information.

4) On your computer, press the Start button with your left mouse button. The Manager Access screen will reappear with the new configuration being displayed.

# 5. Setting Up ADNET 2000™ for the T-Max® Intercom System

If you are using the T-Max® Intercom System, ADNET 2000<sup>TM</sup> can be used to send automated messages to each timer while the timer is in Delay, while the Clean Room indication is showing, or when the timer is in cool down mode. You must have a sound card and microphone to use this feature.

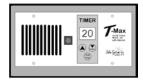

# 5.1 Determine were your ADNET 2000™ Program files are stored

From the ADNET 2000<sup>TM</sup> window, click Setup. The following screen will appear:

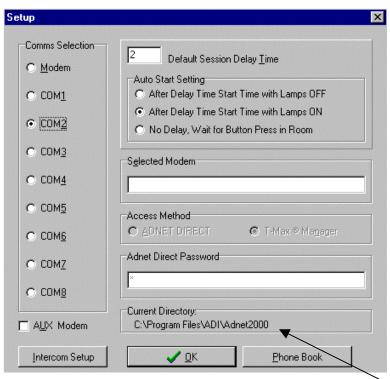

The bottom of the window shows the Current Directory. This is the directory to which the sound files must be saved. Write this path down.

#### 5.2 Setting up ADNET 2000<sup>TM</sup> to use the Recorded Messages

From the ADNET 2000™ window, click "Setup" with your left mouse button. Then click "Intercom Setup" with your left mouse button. The following screen will appear:

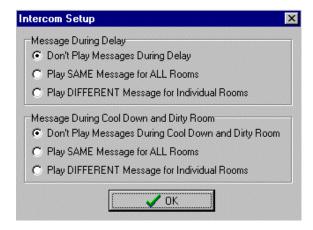

Click to left of the description for what messages you want to play in the tanning room.

### **5.2.1 Message During Delay**

<u>Don't Play Messages During Delay</u> – No messages will be played in any room while any timer is in Delay.

<u>Play SAME Message for ALL Rooms</u> – The message recorded under the Beforeall.wav file name will be sounded in all rooms while that timer is in Delay.

<u>Play DIFFERENT Message for Individual Rooms</u> – The files recorded under the file names of Before1.wav, Before2.wav etc. will be sounded in Room1, Room2. etc. respectively while the timer is in Delay.

#### 5.2.2 Message During Cool Down and Dirty Room

<u>Don't Play Messages During Cool Down and Dirty Room</u> – No messages will be played in any room while any timer is in Cool Down or Dirty Room after the session ends.

<u>Play SAME Message for ALL Rooms</u> – The message recorded under the Afterall.wav file name will be sounded in all rooms while that timer is in Cool Down Mode or Dirty Room after a session ends.

<u>Play DIFFERENT Message for Individual Rooms</u> – The files recorded under the file names of After1.wav, After2.wav etc. will be sounded in Room1, Room2. etc. respectively while the timer is in Cool Down Mode or Dirty Room after session ends.

Click "OK" to exit the Intercom Setup.

#### 5.3 Recording Your In-Room Messages

1) Find the Sound Recorder. Typically, you will click "Start," go to "Programs," go to "Accessories," go to "Multimedia" then click "Sound Recorder" with your left mouse button.

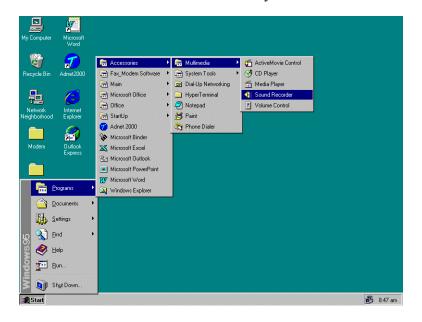

*Note:* If you are running Windows® 98, the Sound Recorder may be in your Entertainment folder under Accessories.

2) The following screen will appear:

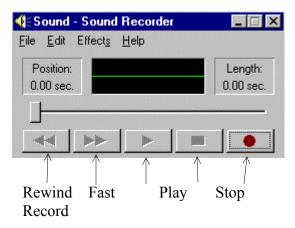

- 3) Click <u>File</u> with your left mouse button. A window will appear.
- 4) Move your mouse down to New and click it with your left mouse button.

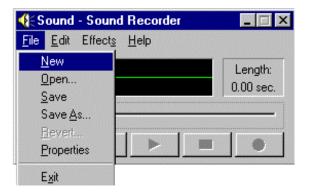

- 6) Click the record button with your left mouse button and record your message into the computer's microphone.
- 7) Click the Stop button as soon as your are done speaking. We recommend that your message is no longer than 10-15 seconds.
- 8) Click <u>File</u> with your left mouse button. A window will appear.
- 9) Click Save <u>As</u> with your left mouse button. A Save <u>As</u> window will appear.

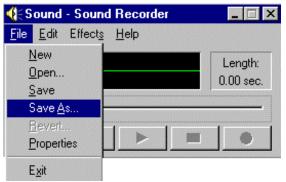

10) In the Save in window, click the down arrow to the right and find the file folder where the ADNET 2000™ program files are located. This is the same as the path you wrote down in Section 6.4.1.

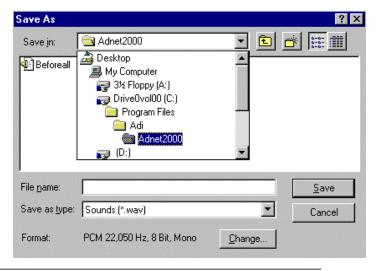

11) In the File <u>name</u> window, type in the file name that fits the format described below:

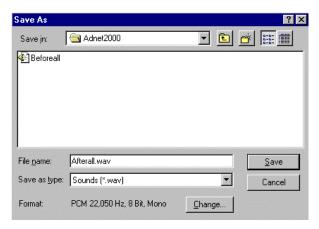

File Name Description Before# way Message sounded while room # is in delay. If you selected Play DIFFERENT Message for Individual Rooms under Message During Delay in Section 6.4.2, then this is the file name you give your recording. Beforeall.way If you want the same message sounded in all rooms while in delay. If you selected Play SAME Message for ALL Rooms under Message During Delay in Section 6.4.2, then this is the file name you give your recording. After# way Message sounded while room 3 is in dirty or cool down mode. If you selected Play DIFFERENT Message for Individual Rooms under Message During Cool Down and Dirty Room in Section 6.4.2, then this is the file name you give your recording. Afterall.way If you want the same message sounded in all rooms in dirty or cool down mode. If you selected Play SAME Message for ALL Rooms under Message During Cool Down and Dirty Room in Section 6.4.2. then this is the file name you give your recording.

If the message you just recorded is the message you want to play in room 4 while room 4 is in delay, the file name MUST be named as follows: **Before4.wav.** This will allow you to play a different message for each bed.

If the file you just recorded is to be played in every room while any room is in delay, the file MUST be named as follows: **Beforeall.wav.** 

If the message you just recorded is the message you want to play in room 6 while room 6 is in dirty room or cool down mode, the file MUST be named as follows: **After6.way.** 

If the file you just recorded is to be played in every room while any room is in dirty room or cool down mode, the file MUST be named as follows: **Afterall.wav.** This will allow you to play a different message for each bed.

Repeat Steps 1-8 until all messages are recorded are recorded.

#### 6. USING ADNET DIRECT<sup>TM</sup>

ADNET DIRECT<sup>TM</sup> gives you the ability to dial into a salon and check and change parameters on T-Max® timers in the salon. An ADNET-Modem must be installed at the customer's sight to use ADNET DIRECT<sup>TM</sup>. You must also have a modem installed in your computer. To set up a modem on your computer, see your Windows User's guide or call your PC manufacturer

#### **6.1 Setting Up ADNET DIRECT<sup>TM</sup>**

- 1) Make sure ADNET 2000<sup>TM</sup> is properly installed and the icon is created as described in Section 1.
- 2) Double click the ADNET 2000<sup>TM</sup> Icon with your left mouse button. The ADNET 2000<sup>TM</sup> will appear.

3) Click the Set up Button. The Setup screen will appear:

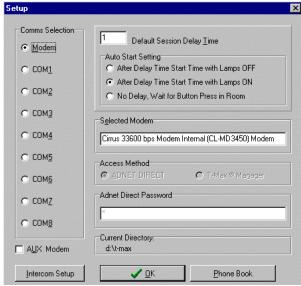

- 4) Click the Modem option under COMMS Selection. A black circle will appear beside Modem.
- 5) Click ADNET DIRECT<sup>TM</sup> with your left mouse button. A Black circle will appear beside ADNET DIRECT<sup>TM</sup>.
- 6) Click inside the window below SELECT MODEM. A Device Selection window appear. Select the correct modem you have installed in your computer, then click OK with your left mouse button. The Setup window will disappear and the modem you selected will appear in the SELECT MODEM window.
- 7) Click OK. The ADNET 2000<sup>TM</sup> screen will reappear.

#### **6.2 Using ADNET DIRECT<sup>TM</sup>**

Make sure that ADNET 2000™ is set for ADNET DIRECT™ as described in Section 5.1.

1) From the ADNET 2000<sup>TM</sup> screen, Click Start with your left mouse button. A Dial window will appear. Enter the phone number you want to dial or select one from the phone book (See section 6 for setting up the phone book).

When entering the phone number, do not put in dashes or periods. Enter all digits that must be dialed from your location. Enter only numbers. For example if the phone number you want to dial is long distance and the number you want to dial is 555-666-7777, then enter the number as follows: 15556667777.

2) Click OK with your left mouse button. A Call progress screen will appear and dial the number. When the call is connected, the ADNET DIRECT<sup>TM</sup> screen will appear.

#### ADNET DIRECT<sup>TM</sup> Window

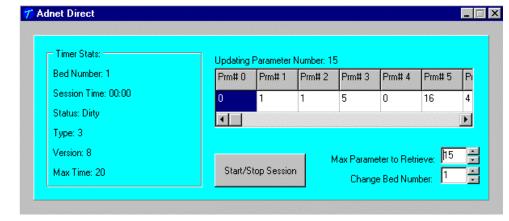

ADNET DIRECT<sup>TM</sup> allows you to control, check and change parameters one timer at a time.

The Timer Status section shows your the complete status of the timer your are currently observing.

Prm# is the parameter number (see table 1).

The Start/Stop Session button allows you to start or stop a session on the timer currently being viewed.

Max Parameter to Retrieve allows you to limit the number of parameters being retrieved by ADNET DIRECT<sup>TM</sup>. If you only want to check up to parameter 6, setting this value to 6 will save you time instead of having to wait for ADNET DIRECT<sup>TM</sup> to retrieve 60 parameters.

Change Bed Number allows you to change the bed number being viewed.

#### 6.2.1 Changing Bed Number

Click the Up or Down arrow to the right of the Change Bed Number window with your left mouse button. The bed number in the window will change accordingly. Once you have selected the bed you want to view, the BED Status Section will update and show that beds status. The windows under the Prm# will update to show the value for each parameter up to the Parameter that is displayed in the window next to Max Parameter to Retrieve.

#### **6.2.2** Changing Max Parameter to Retrieve

Click the Up or Down arrow to the right of the Max Parameter to Retrieve window with your left mouse button. The number in the widow will change accordingly.

#### 6.2.3 Starting and Canceling Sessions

To start a session, click the Start/Stop Session button. A window will appear asking to if you want to start a session and for what time. Enter the time you want to start the session then click Yes with your left mouse button. If you don't want to start the session click No.

To cancel a session, click the Start/Stop Session button. A window will appear asking you if you want to cancel the session. Click Yes with your left mouse button if you want to cancel the session. Click No if you don't want to cancel the session.

#### 6.2.4 Changing a Parameter

1) Place the mouse in the white window below the Prm# that you want to change. Click this window with your left mouse button. A window will appear asking what you want to change the parameter to. Enter the value you want to change the parameter to then click OK with your left mouse

- button. If you do not want to change the value, click Cancel
- 2) Once you have change the value, the new value will appear on the Prm# window.

#### **6.2.5 Exiting ADNET DIRECT<sup>TM</sup>**

To exit ADNET DIRECT<sup>TM</sup>, click the X box on the upper right corner of the ADNET DIRECT<sup>TM</sup> window with your left mouse button. The ADNET 2000<sup>TM</sup> window will appear. The modem will automatically hang up.

#### 6.3 Using the AUX Modem Setting

If when running ADNET DIRECT<sup>TM</sup> you get disconnected repeatedly or if the modem does not make a connection when dialing, you may have to set up the AUX Modem.

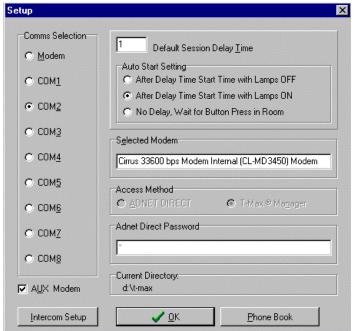

- 1) From the ADNET 2000<sup>TM</sup> window, click Setup with your left mouse button.
- 2) Click the square box to the left of AUX modem with your left mouse button. A check mark will appear in the box.

- 3) Click the COM port your modem is set to with your left mouse button. A black circle will appear beside the COMM port your have selected.
- 4) Click ADNET DIRECT<sup>TM</sup> with your left mouse button. A Black circle will appear beside ADNET DIRECT<sup>TM</sup>.
- 5) Click inside the window below SELECT MODEM. A Device Selection window appear. Select the correct modem you have installed in your computer, then click OK with your left mouse button. The Device Select window will disappear and the modem you selected will appear in the SELECT MODEM window.
- 6) Click OK. The ADNET 2000<sup>TM</sup> screen will reappear. Use ADNET DIRECT<sup>TM</sup> as described in Section 5.2.

#### 7. PHONEBOOK

#### 7.1 Entering Numbers into the Phone Book.

- 1) From the ADNET 2000<sup>TM</sup> Window click Setup with your left mouse button.
- 2) Click Phone Book with your left mouse button. The Phone Book Entry screen will appear.

**Phone Book Entry Screen** 

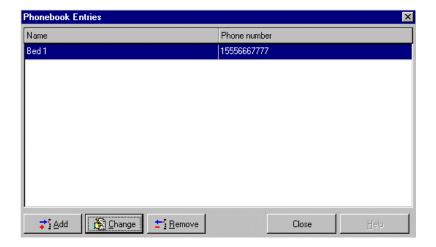

3) Click the Add button with your left mouse button. The following screen will appear:

#### **Phonebook Entries Screen**

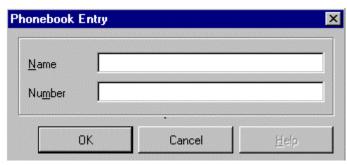

- 4) Enter the name of the person or company in the window to the right of Name.
- 5) Enter the phone number in the window to the right of Number

When entering the phone number, do not put in dashes or periods and enter all digits that must be dialed from your location. Enter only numbers. For example if the phone number you want to dial is long distance and the number you want to dial is 555-666-7777, then enter the number as follows: 15556667777.

6) Click OK with your left mouse button to accept. Click Cancel of you do not want to accept the entry.

If you accept the entry, the name and the number will appear on the phone book. They will appear in order of entry.

#### 7.2 Changing and Entry.

- 1) Highlight the entry to be changed by clicking the name with your left mouse button.
- 2) Click Change with your left mouse button.
- 3) The Phone Book Entry screen will appear. Make the necessary changes, then click OK with your left mouse

button to accept them. If you do not want accept the changes, click cancel.

### 7.3 Remove an Entry.

- 1) Highlight the entry to be changed by clicking the name with your left mouse button.
- 2) Click the Remove button with your left mouse button.
- 3) A Confirm window will appear asking you if you want to delete the entry. Click Yes with your left mouse button to remove the entry. Click No to keep the entry.
- To exit the Phonebook Entry screen, click Close with your left mouse button.

# 7.4 Selecting a Phone Book Entry to dial

- 1) Make sure the Modem has been set up as described in Section 5.1.
- 2) Click Start with your left mouse button. The Dial window will appear.
- 3) Click the Select button with your left mouse button. The Select Phone Number window will appear.
- 4) Select the number by clicking the desired entry with your left mouse button then clicking OK with your left mouse button. You can also select the desired contact by double clicking the desired entry with your left mouse button. The Dial Screen will appear with the entry phone number in the phone number window.
- 5) Click OK with your left mouse button. The modem will dial the number. The ADNET DIRECT<sup>TM</sup> screen will appear when communications is established.

Figure A: Multiple Configurations/ Manager Pro

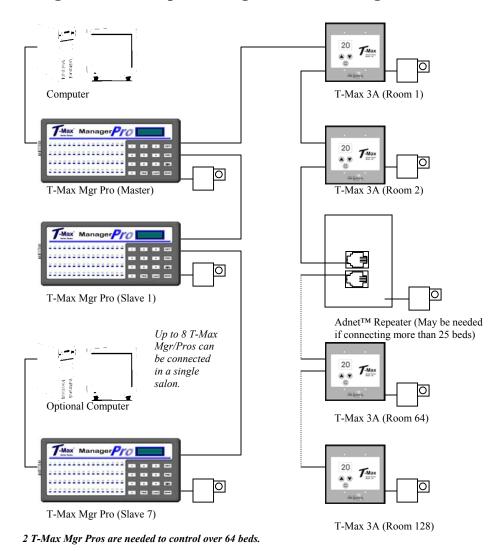

Connect Multiple T-Max® Manager Pros, Computers, and up to 128 Beds!

Figure B: Multiple Configurations/ Manager RJ-22 Cable Room 1 Computer The Manager

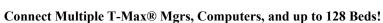